# **MANUAL D'INSTRUCCIONS PER A LA GESTIÓ I JUSTIFICACIÓ DEL PROJECTE SUBVENCIONAT**

Ajuts destinats a incentivar els plans d'actuació en transferència tecnològica dels desenvolupadors públics de tecnologia candidats a ser acreditats **TECNIO** 

(Resolució EMC/1035/2018, de 16 de maig – DOGC núm. 7632 de 1.6.2018)

27 de maig de 2019

## **1. ASPECTES PREVIS**

### **1.1. ASPECTES GENERALS PREVIS A LA JUSTIFICACIÓ I QUE CAL TENIR EN COMPTE DURANT EL DESENVOLUPAMENT DEL PROJECTE**

- El beneficiari de l'ajut ha de desenvolupar el projecte tal i com l'ha descrit en la seva sol·licitud i tenint en compte les condicions establertes en les bases reguladores, la Resolució d'atorgament de l'ajut, les seves possibles Resolucions modificatives i les instruccions d'aquest Manual.
- Durant el seu desenvolupament es poden produir canvis en relació amb el projecte aprovat inicialment; aquests canvis reben el següent tractament:
	- o Es permeten compensacions de fins a un 20% entre les diverses despeses subvencionables aprovades sense necessitat de modificar la Resolució d'atorgament, sempre que aquestes compensacions no suposin una alteració de l'essència del projecte aprovat, i es mantingui la naturalesa de l'actuació. Aquestes modificacions s'hauran de justificar en la memòria justificativa de les desviacions entre l'actuació justificada i la inicialment subvencionada.

En el cas que durant el desenvolupament del projecte es produeixin canvis en la distribució de les partides subvencionables que superin el 20% (o d'altres tipus de modificacions en aspectes clau del projecte) cal que el beneficiari comuniqui aquesta modificació mitjançant un escrit signat pel representant legal de l'empresa i registrat a ACCIÓ abans de la data de finalització de l'actuació subvencionada que estableix la Resolució d'atorgament de l'ajut, en el que s'argumenti el canvi. Aquest tipus de modificacions ACCIÓ les avaluarà en un òrgan col·legiat i comunicarà la decisió al beneficiari mitjançant una Resolució de modificació. Aquesta mena de canvis no es podran aprovar si no existeix una comunicació del beneficiari prèvia a la data de finalització per realitzar l'actuació subvencionada.

- o En el cas que durant el desenvolupament del projecte es produeixin canvis de caràcter intern que no afecten a la Resolució d'atorgament, com ara canvis o en el personal dedicat al projecte, els beneficiaris poden comunicar-ho mitjançant un correu electrònic a ACCIÓ amb anterioritat a la justificació del projecte o bé en el moment de la justificació, dins del document "Memòria justificativa de les desviacions entre l'actuació subvencionada i la inicialment subvencionada". En ambdós casos l'empresa beneficiària haurà d'argumentar els motius dels canvis i ACCIÓ acceptarà o no els canvis en funció de si alteren o no l'essència del projecte aprovat.
- Els projectes aprovats s'hauran de realitzar dins del període subvencionable que s'indica en el punt "Segon" de la Resolució d'atorgament de l'ajut (és a dir, les dates dels documents justificatius – factures, nòmines, TC'2 segons el cas- hauran d'estar dins d'aquest període). Existeix la possibilitat de sol·licitar a ACCIÓ una ampliació d'aquest termini; aquesta ampliació s'ha de sol·licitar a ACCIÓ, mitjançant carta registrada, abans de la data de finalització del projecte que marca la Resolució d'atorgament de l'ajut.
- Cal tenir present que el beneficiari s'ha de trobar al corrent de les seves obligacions tributàries amb l'Estat i la Generalitat de Catalunya així com de les obligacions amb la Seguretat Social i no tenir deutes amb ACCIÓ ni amb les seves empreses participades. Si no es compleix aquest requisit l'ajut no es podrà pagar malgrat que es presenti la justificació de l'actuació subvencionada.

• No s'admetran com a subvencionables aquelles despeses on el proveïdor i el sol·licitant tinguin vinculació, excepte que s'obtingui una autorització prèvia de l'òrgan concedent i que la contractació es realitzi d'acord amb les condicions normals de mercat. Als efectes d'aquestes bases, es considera que dues entitats i/o empreses estan vinculades si incorren en algun dels supòsits que estableix l'apartat 2 de l'article 68 del Reglament de la Llei 38/2003, de 17 de novembre, general de subvencions.

Sense perjudici de l'anterior, en cap cas s'admetran com a subvencionables aquelles despeses on el proveïdor i el sol·licitant incorrin en algun dels supòsits següents de relació entre ells:

- a Dues entitats que pertanyin a un grup.
- b Una entitat i els socis o partícips d'una altra entitat, quan ambdues entitats pertanyin a un grup.
- c Una entitat i una altra entitat participada per la primera directament o indirectament en, almenys, el 25 per cent del capital social o dels fons propis.

Existeix grup quan una entitat ostenti o pugui ostentar el control d'una altra o unes altres segons els criteris establerts en l'article 42 del Codi de Comerç, amb independència de la seva residència i de l'obligació de formular comptes anuals consolidats.

- No es consideraran vàlides les factures que no vagin a nom del beneficiari, ni aquelles que hagin estat pagades per entitats diferents a la del beneficiari, encara que existeixi vinculació entre elles.
- La despesa mínima, realitzada i justificada, de l'activitat objecte de l'ajut exigible per poder considerar acomplert l'objecte i la finalitat de l'ajut és d'un 60% de la despesa considerada subvencionable. L'incompliment d'aquesta despesa mínima comporta la revocació total de l'ajut atorgat. Si es compleix la despesa mínima, però el cost final efectiu de l'activitat és inferior al cost inicialment pressupostat, s'ha de reduir, en la mateixa proporció, la quantia de l'ajut.
- Són subvencionables aquelles despeses que s'imputin al desenvolupament de les accions per respondre de manera inequívoca a la seva naturalesa, que s'hagin realitzat durant el període d'execució de l'actuació i hagin estat efectivament pagades per la persona beneficiària en els terminis establerts en aquestes bases.

#### **1.2. ASPECTES PREVIS A LA JUSTIFICACIÓ DEL PROJECTE RELACIONATS AMB LA TIPOLOGIA DE DESPESA**

#### Despeses de personal

Dins de les despeses de personal no es consideren subvencionables els següents conceptes:

- o Despeses salarials i de seguretat social de la persona treballadora durant els períodes de baixa laboral, tant si és per malaltia o accident comú, com per malaltia o accident professional o per maternitat o paternitat. En qualsevol cas, seran subvencionables les despeses de la persona que el substitueixi, però no els de la persona treballadora de baixa.
- o Les hores extraordinàries, els pagaments per beneficis, els pagaments en espècie; les vacances no efectuades; les dietes, el plus de transport, les despeses de locomoció; les indemnitzacions per mort i els trasllats corresponents; les indemnitzacions per suspensions, acomiadaments, cessaments o acabaments de contracte; les percepcions per matrimoni.
- o Els complements o plusos salarials (antiguitat, coneixements especials, complements de lloc, complements en funció del resultat de l'empresa, complements quantitat i qualitat) no seran

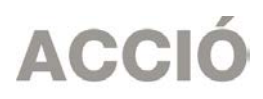

subvencionables, excepte que es trobin fixats en el conveni col·lectiu o en el contracte de la persona treballadora.

El cost màxim subvencionat serà de 25 euros/hora. No es considera subvencionable el personal funcionari.

#### Despeses de contractació de serveis

Cal tenir en compte que existeix un màxim subvencionable de 5.000 euros per a cadascuna de les tipologies d'assessorament o consultoria que s'estableixen a les bases reguladores dels ajuts (base 6.1.b)).

### **2. JUSTIFICACIÓ**

#### **2.1. ACCÉS A L'IMPRÈS DE JUSTIFICACIÓ**

La justificació de l'actuació subvencionada es realitza mitjançant un imprès de justificació que es troba a la pàgina web d'ACCIÓ (http://accio.gencat.cat/cat/ajuts-financament/justificacio-ajuts/). A partir d'aquí, cal buscar l'apartat de Justificació de l'any i la línia concrets als que pertany l'ajut.

#### **2.2. DESCÀRREGA I INSTAL.LACIÓ DE L'IMPRÈS DE JUSTIFICACIÓ**

 **Requeriments de l'ordinador per instal·lar l'aplicació correctament**: Abans d'instal·lar el programa cal comprovar que l'ordinador disposi de com a mínim les següents característiques: disposi d'espai lliure al disc dur, tingui el Programa Windows com a sistema operatiu, disposi de connexió a internet i els programes Java i Acrobat estiguin correctament instal·lats.

Aquest programa només es compatible amb Windows, no amb Linux o MAC.

 **Crear noves sol·licituds:** Un cop que s'ha instal·lat l'aplicació, apareixerà un *"Panell de control"* que li permetrà visualitzar les diferents sol·licituds que s'han creat. Per tal de poder generar un formulari, primerament haurà de prémer el botó *"Nova".* En aquest moment s'obrirà una pantalla on haurà d'indicar el nom que li vol posar a la sol·licitud. D'altra banda caldrà indicar el número d'expedient (codi del projecte) i el codi web que li vam fer arribar a la carta de comunicació d'inici de l'expedient i a la Resolució d'atorgament de l'ajut.

En el cas en que el codi web no sigui correcte o no correspongui a l'expedient sortirà un missatge d'error i caldrà introduir les dades correctes.

El codi web es podrà trobar a la comunicació d'inici, a la resolució d'atorgament de l'ajut o es podrà recuperar a la web [www.accio.gencat.cat/consulta.](http://www.accio.gencat.cat/consulta)

- Un cop que s'han introduït els codis, s'obrirà automàticament l'imprès per justificar el seu projecte, on apareixeran dins de la pestanya de detalls, només els conceptes de les despeses que han estat aprovades juntament amb l'import de la despesa aprovada.
- Un cop creada, es pot guardar i sortir. Per tornar-la a obrir només caldrà obrir l'aplicació, seleccionar la sol·licitud a obrir i prémer el botó *"Obrir"* o fer doble-clic sobre la icona.

En qualsevol moment es pot generar un esborrany del document prement el botó *"Esborrany"* per tal de poder comprovar les dades que manquen, o bé, revisar les prèviament introduïdes abans de fer la impressió final. ("Menú/Sol·licitud/Generar Esborrany").

 Es recomana no omplir l'imprès de justificació en el cas que s'hagin fet sol·licituds de modificació o d'ampliació i aquestes estiguin pendents de resposta per part d'ACCIÓ, atès que l'aplicació informàtica no carregaria les dades actualitzades.

### **2.3. INSTRUCCIONS PER OMPLIR L'IMPRÈS DE JUSTIFICACIÓ**

### **Apartat 1. Dades:**

Aquest apartat és la carta que servirà per presentar la justificació davant d'ACCIÓ.

Les principals dades, com són el nom de l'empresa, representant...vindran emplenades per defecte amb la informació que disposa ACCIÓ per aquest expedient i que es va fer constar en el moment de la sol·licitud d'ajut o en sol·licituds de modificacions posteriors.

Una vegada emplenat, aquest document l'haurà de signar el representant legal de l'empresa beneficiària i s'haurà de presentar a ACCIÓ juntament amb la resta de documentació.

 Dins del "manifesta" cal declarar si hi ha hagut variacions o no en la informació aportada des del moment de la sol·licitud en el referent a les ajudes i/o préstecs rebudes o sol·licitades per les mateixes despeses que es presenten dins d'aquest imprès de sol·licitud (mateixes factures, TC'2 o nòmines). Si no s'han sol·licitat noves subvencions o préstecs des del moment de la solitud cal declarar que no hi ha hagut variacions.

En el cas en que s'hagin sol·licitat noves ajudes, o les presentades hagin estat atorgades, caldrà declarar que si que hi ha variacions i l'aplicació generarà automàticament un full on caldrà detallar-les.

- En aquests ajuts no es permet la presentació d'una justificació parcial; És per aquest motiu que, dins del "Manifesta", ja està indicat que és una justificació total final.
- També dins del "manifesta" cal declarar si la justificació es presenta mitjançant compte justificatiu normal (és a dir es presenta còpia dels documents justificatius per tal que siguin revisats per ACCIÓ) o mitjançant informe d'auditoria. En aquest línia no es permet la justificació amb informe d'auditoria i per tant caldrà marcar un NO

### **Apartat 2. Participants:**

En aquesta línia d'ajuts no hi ha entitats participants, de manera que cal passar a l'apartat 3.

### **Apartat 3. Detall despeses**

- En funció del projecte aprovat apareixeran les subpestanyes de "Despeses de personal" i "col·laboracions externes".
- Per a cadascun dels conceptes, es carregarà automàticament una taula amb els costos aprovats en la Resolució, i si s'escau les seves modificacions, així com les dates d'inici i fi de projecte.

### **Introducció dels conceptes de despesa justificats mitjançant factura**

 S'han de justificar mitjançant factures els conceptes de despesa següents: "Col·laboracions externes". Dins del "detall de factures" cal introduir les dades de cadascuna de les factures que es presenten per justificar el projecte.

 Per introduir aquest detall, primer s'ha de seleccionar la icona *"Afegir"* i consignar les dades; es recomana disposar de totes les dades necessàries abans de procedir a omplir el detall, doncs és necessari emplenar tots els camps per poder validar la factura.

En el cas de voler modificar alguna dada només cal seleccionar el nom i prémer *"Editar".* 

- A continuació s'exposen els aspectes a tenir en compte en relació amb els diversos camps a omplir:
	- Les factures, ja siguin completes o simplificades, han de complir els requisits que estableix el Reglament pel qual es regulen les obligacions de facturació, aprovat pel Reial decret 1619/2012, de 30 de novembre. La descripció de l'operació ha d'aportar informació suficient sobre el concepte i el període objecte de facturació per tal que es pugui verificar la relació de la despesa amb l'actuació objecte de l'ajut. Si el concepte de la factura no és prou explicatiu, cal adjuntar els albarans de lliurament corresponents o altra documentació justificativa. En tot cas s'ha de poder verificar el preu unitari de l'operació.
	- En el cas que en algunes de les factures sol·licitades no hi consti l'IVA, és obligatori fer referència a la disposició normativa en virtut de la qual és d'aplicació l'exempció, d'acord amb l'article 6.1.j del Reglament pel qual es regulen les obligacions de facturació.

Proveïdor: Cal introduir el nom del proveïdor de la factura presentada.

Data factura: Les dates de les factures han d'estar compreses dins del període per a la realització del projecte establert en la Resolució d'atorgament de l'ajut o, si existeix, dins del període establert per una Resolució d'ampliació de termini.

Detall factura: El detall de la factura ha de permetre relacionar-la amb l'actuació subvencionada.

Import base: Cal introduir en aquest camp l'import de la base imposable de la factura que es presenta dins de la justificació.

Import imputat. Cal introduir en aquest camp la part de l'import base de la factura que s'imputa a la justificació, tenint en compte la despesa subvencionable acceptada segons la Resolució d'atorgament o les seves possibles modificacions (o els correus electrònics d'acceptació de canvis per part d'ACCIÓ). En el cas que algun dels imports imputats no correspongui als aprovats caldrà fer esment d'aquest fet en la "Memòria justificativa de les desviacions entre l'actuació justificada i la inicialment subvencionada" que, si s'escau, formarà part de la documentació presentada dins de la justificació; en ambdós casos caldrà argumentar el canvi i el fet que el mateix no modifica l'objecte de la subvenció. ACCIÓ podrà acceptar o no el canvi en funció de l'explicació presentada.

Import IVA: Cal introduir en aquest camp l'import corresponent a l'IVA de la factura

Import imputat IVA: Cal introduir en aquest camp l'import de l'IVA que s'imputa a la justificació. L'IVA només es considerarà subvencionable en aquells casos en que no sigui susceptible de ser recuperat. En cas que l'IVA s'imputi com a subvencionable caldrà presentar la següent documentació:

- Si el beneficiari només realitza operacions exemptes d'IVA caldrà que presenti un Certificat de Situació Censal emès per l'Agència Tributària (o bé un certificat emès per l'Agència Tributària conforme el beneficiari no ha realitzat declaració d'IVA pels anys en que es desenvolupa el projecte subvencionat).
- Si el beneficiari realitzi operacions subjectes i exemptes caldrà que presenti el model 390 (resum anual d'IVA) corresponent a l'any o als anys en que es desenvolupa el projecte.

Import presentat: S'omple automàticament i correspon a l'import de la factura que es presenta com a despesa subvencionable.

Pagat: En aquest camp cal informar sobre si la factura es troba o no pagada, o bé, si és el cas, si s'ha finançat mitjançant un Leasing (no aplica en aquests projectes). Els documents acreditatius del pagament han d'indicar, a més de tot allò que s'estableix en el Reglament pel qual es regulen, les obligacions de facturació:

a) La identificació del beneficiari i l'ordenant del pagament. L'ordenant ha de ser el beneficiari de l'ajut i ha de fer-hi constar el seu NIF i denominació social.

b) El concepte en què s'ordena el pagament i remissió al número o números de factura a què correspon. Si el document de pagament no fa referència a les factures, ha d'anar acompanyat de la documentació complementària que permeti verificar la correspondència entre despesa i pagament.

En el cas de pagament mitjançant xec nominatiu, pagaré, lletres de canvi o similars, la persona beneficiària ha d'aportar còpia del document i còpia de l'extracte bancari que acredita el càrrec.

No s'admeten els comprovants de pagament en efectiu d'un import superior a 100 euros i s'han de justificar mitjançant rebuts signats i segellats pel proveïdor amb indicació de la factura a què correspon el pagament i la seva data. El segell del proveïdor ha de contenir com a mínim el nom i el NIF.

% d'altres ajuts: En el cas que la factura hagi estat subvencionada a través d'altres línies d'ajut, cal indicar en aquest camp el percentatge que signifiquen aquests altres ajuts sobre l'import imputat de la factura.

#### **Introducció dels justificants de les despeses de personal**

 S'ha de justificar mitjançant nòmines i TC's el concepte de "despeses de personal". Dins del "detall de nòmines" Cal introduir en el camp de "Detall nòmines" el detall del cost que es presenta per justificar l'actuació, seguint les següents indicacions:

Nom persona: Identificació de la persona que participa en el projecte subvencionat

Any: Identificació de l'any o anys en els que s'ha desenvolupat el projecte

Salari brut anual: Cal imputar en aquest camp "l'import íntegre satisfet" de la persona contractada, segons l'import que apareix a la casella "Total meritat" en les corresponents nòmines, tenint en compte, però, les següents consideracions:

- No es consideren subvencionables les despeses següents:
	- Despeses salarials de seguretat social de la persona treballadora durant els períodes de baixa laboral, tant si és per malaltia o accident comú, com per malaltia o accident professional o maternitat o paternitat. En qualsevol cas seran subvencionables les despeses de la persona que el substitueixi, però no els de la persona treballadora de baixa.
	- Les hores extraordinàries, els pagaments per beneficis, els pagaments en espècie; les vacances no efectuades; les dietes, el plus de transport, les despeses de locomoció; les indemnitzacions per mort i els traslladats corresponents; les indemnitzacions per suspensions, acomiadaments, cessaments o acabaments de contracte; les percepcions per matrimoni.
	- Els complements o plusos salarials (antiguitat, coneixements especials, complements de lloc, complements en funció del resultat de l'empresa, complements de quantia i quantitat) no seran subvencionables, excepte que es trobin fixats en el conveni col·lectiu o en contracte de la persona treballadora.

Dins de la justificació caldrà adjuntar les nòmines de tot l'any dels treballadors imputats al projecte.

Contingències comuns: Cal imputar en aquest camp, per cada mes, l'import que apareix al model TC2 de la persona contractada. Dins de la justificació caldrà adjuntar els documents TC2 de tot l'any dels treballadors imputats al projecte validats per l'administració de la seguretat social.

Bonificacions: Cal imputar en aquest camp, per cada mes, l'import que apareix al model TC2 de la persona contractada. Dins de la justificació caldrà adjuntar els documents TC2 de tot l'any dels treballadors imputats al projecte validats per l'administració de la seguretat social.

% Quota patronal: Cal omplir aquest camp amb el percentatge de cotització de l'empresa.

Hores treballades: Cal imputar en aquest camp el número d'hores anuals treballades per la persona contractada. Caldrà l'aportació del conveni col·lectiu o bé del contracte de treball.

Hores imputades: Cal imputar en aquest camp el nombre d'hores del treballador que s'imputen al projecte; aquest nombre d'hores ha de coincidir amb les que apareixen en l'informe signat pel representant legal de l'empresa on hi consti la categoria laboral del treballador, el nº d'hores imputades al projecte i les activitats realitzades.

Cost hora i cost total presentat: Aquests camps s'omplen automàticament.

Data inici contractació: Cal imputar en aquest camp la data d'inici del contracte, si s'escau.

Data fi contractació: Cal imputar en aquest camp de la data de finalització del contracte, si s'escau.

% Altres ajuts: En el cas que s'hagin rebut d'altres ajudes per a les mateixes despeses de personal, cal consignar en aquest quadre la intensitat d'aquestes ajudes.

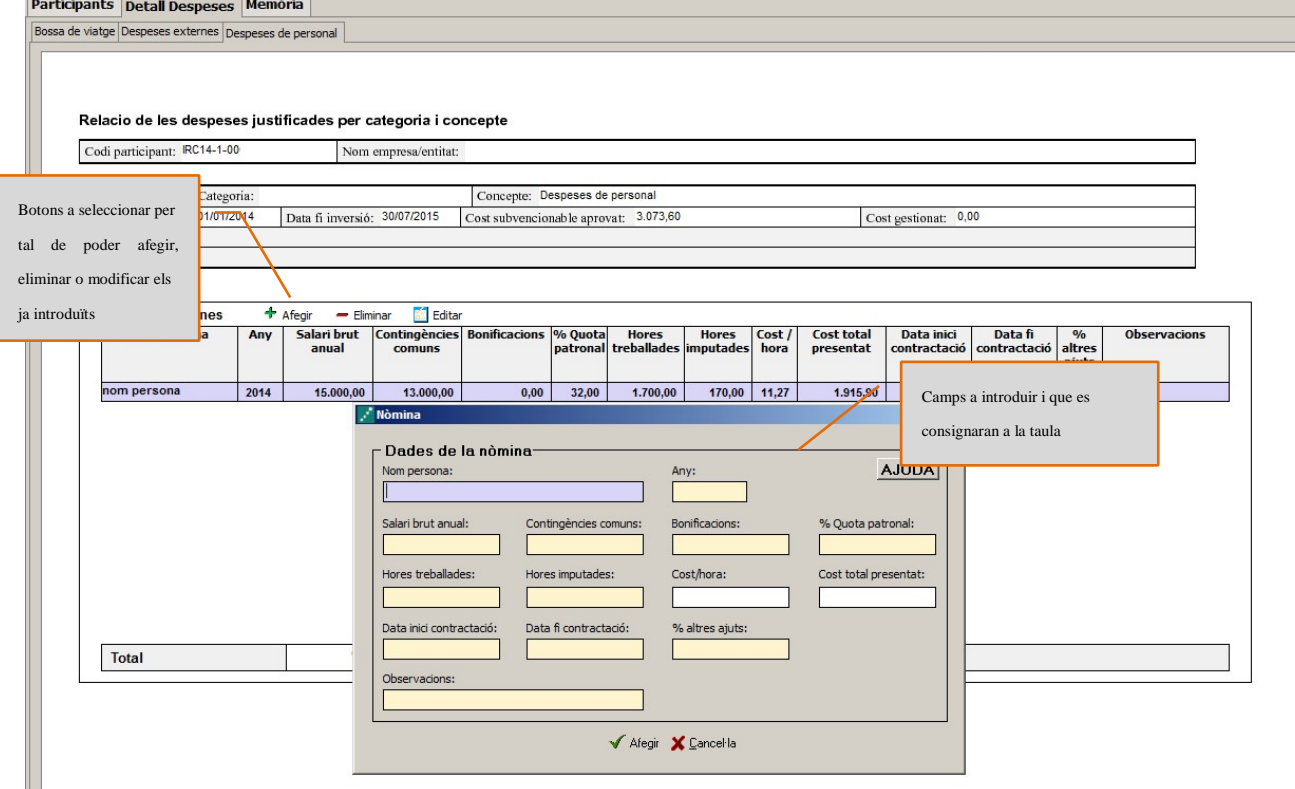

Observacions: no s'admetran com a subvencionables les despeses de personal de les empreses participants**.** 

-

### **Aparat 4. Memòria tècnica**

- Cal annexar en aquest apartat la memòria tècnica de l'actuació, seguint el guió que es pot trobar a la pàgina web d'ACCIÓ.
- La informació inclosa en aquest document serà la utilitzada, juntament amb la documentació addicional que se sol·licita per a cada despesa (a l'apartat de "Presentació de la Justificació"), per comprovar la realització del projecte.
- Es recomana que el nom d'aquest arxiu no porti ni símbols ni comes ni punts i que l'arxiu estigui tancat en el moment d'adjuntar-lo. Només es pot adjuntar 1 document, en format pdf i amb un màxim de 15 MB. En el cas que sigui necessari adjuntar documentació complementària a la memòria, indispensable per poder valorar el projecte, caldrà adjuntar-la en aquest únic arxiu de format pdf de capacitat màxima 15MB. Cal remarcar que aquesta opció pot fer que l'obtenció del Codi ACCIÓ (enviament de dades) s'endarrereixi i el procés es realitzi de forma més lenta.
- La memòria introduïda en aquest apartat s'enviarà a ACCIÓ automàticament en el moment de l'obtenció del codi ACCIÓ. Cal tenir present que quan es faci la impressió no apareixerà la memòria.

### **2.4 PRESENTACIÓ DE LA JUSTIFICACIÓ**

- Validar sol·licitud: Una vegada omplerts tots els camps de l'imprès cal prémer el botó *"Validar"* per tal de comprovar que tots els camps que són obligatoris estan introduïts correctament. En cas que hi hagi algun error, apareixerà una pantalla que ho indicarà. Fent doble click sobre el missatge d'error, anirà al camp on hi ha el problema.
- Obtenir codi: Tot seguit, cal prémer el botó "Obtenir Codi ACCIÓ" de manera que el seu ordinador mitjançant Internet (cal tenir connexió a Internet [1](#page-8-0) i estar connectats) pugui enviar les dades al servidor d'ACCIÓ per assignar un codi a l'imprès i a l'arxiu per tal de poder-lo identificar posteriorment.

Un cop obtingut el codi ACCIÓ, el formulari quedarà bloquejat. En el cas de voler fer modificacions posteriors, caldrà prémer el botó *"Editar"* i es desbloquejarà i s'esborraran els codis assignats anteriorment*.* Un cop s'hagin fet els canvis oportuns, caldrà obtenir un altre cop el codi ACCIÓ. Si per qualsevol motiu no s'ha pogut obtenir el codi ACCIÓ, es podrà imprimir la sol·licitud sense codi identificatiu, però cal recordar que és recomanable tornar a intentar-ho més tard ja que un cop obtingui aquest codi la seva sol·licitud serà tramitada de forma més ràpida.

Per tal de comprovar si disposa del programari necessari per executar l'aplicatiu informàtic, pot fer-ho mitjançant el botó *"Configuració/comprovar configuració"* que trobarà a la barra d'eines.

 Imprimir i registrar: Un cop obtingut el codi, cal prémer el botó *"Imprimir"* i l'aplicació generarà un pdf que és el document que s'haurà d'imprimir, signar per part del representant legal de l'empresa (en el cas de que hi hagi participants, cada representant legal haurà de signar el full de declaracions) i presentar per registre a les oficines d'ACCIÓ (Passeig de Gràcia 129), a qualsevol de les seves delegacions. **L'obtenció del codi no implica la seva presentació.** 

<span id="page-8-0"></span><sup>1</sup> Si vostè surt a Internet mitjançant un servidor Proxy marqui la casella de "configuració-conf.Internet"i indiqui els valors de connexió. Si no sap la configuració que té, consulti al seu proveïdor d'Internet. Per tal de poder configurar el servidor Proxy caldrà que indiqui el nom del servidor (exemple: el seu IP o el seu nom: nom.domini) i el port pel qual accedeix al servidor Proxy. Si vostè necessita d'autentificació per sortir a internet, cal que marqui la casella d'autentificació i se li demanaran l'usuari i el password abans d'enviar les dades.

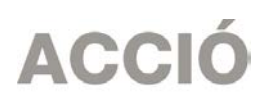

En el cas que s'opti per presentar la justificació en una Oficina de Correus s'haurà de fer en sobre obert per tal que sigui datada i segellada.

La memòria introduïda s'enviarà a ACCIÓ automàticament en el moment de l'obtenció del codi ACCIÓ i es recuperarà amb la lectura del codi enviat, per la qual cosa la memòria no es visualitzarà al PDF de la impressió i no s'imprimirà al generar el document que s'ha de presentar per registre.

La generació de la sol·licitud/esborrany en versió PDF i l'aparició en pantalla pot trigar uns instants. En el cas en que es generi la sol·licitud però desprès d'uns minuts no es mostri en la pantalla es pot buscar l'aplicació en: *Mi PC/C:/Archivos de programa/ACCIO/JUS/PDF*) i buscar l'arxiu de la sol·licitud que s'ha guardat en aquesta carpeta.

L'imprès de justificació s'ha de registrar a ACCIÓ, dins del termini establert a la Resolució d'atorgament de l'ajut, juntament amb la **DOCUMENTACIÓ ADDICIONAL** següent:

- Còpies de les factures introduïdes en l'imprès de justificació, en el mateix ordre que apareixen en aquest imprès, i justificants de pagament adjuntats a les factures corresponents.
- Còpies de les nòmines i TC'2 (o rebuts d'autònoms) validats per l'administració de la Seguretat Social dels treballadors que s'imputen al projecte, així com els corresponents justificants de pagament; encara que en un determinat any un treballador només hagi participat uns mesos en el projecte cal la presentació de les nòmines i TC'2 de tot l'any.
- Document on hi consti el nombre d'hores treballades a l'any (contracte o conveni col·lectiu) pels diferents treballadors que entren en la justificació del projecte.
- En el cas d'imputació de complements o plusos salarials (antiguitat, coneixements especials, complements de lloc, complements en funció del resultat de l'empresa, complements quantitat i qualitat) dins de les depeses de personal, document on hi constin aquests conceptes (contracte o conveni de l'empresa).
- Declaració del responsable legal de l'empresa conforme per a les diverses despeses que formen part de la justificació, no existeix vinculació entre proveïdor i beneficiari segons la definició del reglament de la llei de subvencions (apartat 2 de l'article 68 del Reglament de la Llei 38/2003, de 17 de novembre, general de subvencions). En els casos d'existència de vinculació, informe signat pel responsable legal de l'empresa que justifiqui l'elecció d'un proveïdor vinculat així com que la contractació s'ha realitzat en condicions normals de mercat.
- Si s'escau, el document "Memòria justificativa de les desviacions entre l'actuació justificada i la inicialment subvencionada", amb l'argumentació per part del beneficiari dels canvis que s'han produït entre l'actuació aprovada inicialment i la finalment justificada. Cal recordar que algunes tipologies de modificacions sobre el projecte inicial s'han de comunicar a ACCIÓ abans de la data de finalització de l'actuació subvencionada que consta a la Resolució d'atorgament de l'ajut. Caldrà lliurar, juntament amb la memòria, el document excel annex que es troba disponible al web d'ACCIO, que prèviament s'haurà enviat per correu electrònic a [tecnio.accio@gencat.cat.](mailto:tecnio.accio@gencat.cat)

En el cas d'imputació d'IVA:

- Si el beneficiari només realitza operacions exemptes d'IVA caldrà que presenti un Certificat de Situació Censal emès per l'Agència Tributària (o bé un certificat emès per l'Agència Tributària conforme el beneficiari no ha realitzat declaració d'IVA pels anys en que es desenvolupa el projecte subvencionat).
- Si el beneficiari realitzi operacions subjectes i exemptes caldrà que presenti el model 390 (resum anual d'IVA) corresponent a l'any o als anys en que es desenvolupa el projecte.

- Si s'escau, cal presentar la documentació demostrativa de les accions realitzades en relació amb les obligacions de publicitat que s'esmenten a la base 22 de les bases reguladores.
- Declaració jurada del representant legal del beneficiari conforme, per a les diverses despeses subvencionades mitjançant aquest ajut, no s'incompleixen o superen les incompatibilitats o límits per concurrència d'ajuts, segons el que es descriu a la base 20 de les bases reguladores (segons model penjat a la pàgina web d'ACCIÓ).
- Documentació addicional per acreditar la realització de l'actuació subvencionada que s'estableix a l'apartat h) de la base 15.5.2 de les bases reguladores:
- Per a les despeses de personal: una temporalització mensual de les hores invertides en cada tasca pel personal en nòmina imputat segons model normalitzat que es podrà obtenir a la pàgina web d'ACCIÓ (http://accio.gencat.cat/ajuts). En aquesta temporalització s'hi farà constar el número d'hores treballades totals, el número d'hores treballades dedicades al projecte i la descripció de cadascuna de les tasques desenvolupades i l'hauran de signar la persona beneficiària i la persona responsable de la seva execució. S'admet que aquesta temporalització mensual sigui el resum de la temporalització diària o setmanal, la qual quedarà a disposició dels òrgans de control corresponents.
- Per a les despeses d'assessorament o consultoria (màrqueting, qualitat, estratègia, propietat intel·lectual i creació d'empreses, incloent assessorament en fiscal, legal i comptable relacionat amb aquests temes): còpia de l'estudi resultant de l'assessorament. En el cas que l'assessorament no es concreti en un informe cal presentar la documentació alternativa que demostri la prestació del servei (actes de reunions, informe de l'assessor amb el detall de les actuacions realitzades, les hores dedicades i el cost/hora).